## FishStatJ Software for Fishery and Aquaculture Statistical Time Series

The printable version is no longer supported and may have rendering errors. Please update your browser bookmarks and please use the default browser print function instead.

| Contents                          |  |
|-----------------------------------|--|
| SUMMARY                           |  |
| STEPS TO PULL DATA FROM FISHSTATJ |  |

## **SUMMARY**

FishStatJ is a Windows or Mac application software that gives access to datasets from Food and Agriculture Organization of the United Nations' (FAO) Fisheries and Aquaculture statistics. These datasets show FAO's data on production, trade, and consumption of fish trade and aquaculture from over 200 countries from 1976 to present day. Data in FishStatJ can be aggregated and disaggregated in a variety of ways. Generally, FAO collects data through questionnaries sent to countries on a regular basis. Usually datasets are updated annually, with Global Capture and Aquaculture Production releasing in the second quarter. While new and updated datasets appear automatically in the <Manage workspaces> menu, the software also checks for updates each time it is launched and will inform you of new versions to download.

The data team uses datasets from FishStatJ primarily to update IFs data regarding fish imports and exports for each country as well as other aquaculture series. Example series from FishStatJ include SeriesAgFishImportValueFAOTrade, SeriesAgFishImportQuantityFAOTrade, SeriesAgFishExportValueFAOTrade, and SeriesAgFishExportQuantityFAOTrade.

## STEPS TO PULL DATA FROM FISHSTATI

Step 1. To pull data from FAO's Fisheries and Aquaculture Statistical Time Series software, FishStatJ, navigate to https://www.fao.org/fishery/en/topic/166235

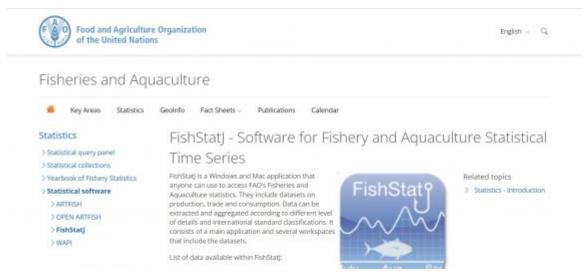

FAO FishStatJ Download Page

Step 2. Scroll down the page until you reach <Installing FishStatJ v.4.02.08 (November 2022)>. Under <Download FishStatJ>, click on the desired operating system to download the software. This example will use the Windows version.

**NOTE:** Make sure your Windows version is compatible with FishStatJ before downloading. FishStatJ is compatible with Windows 10; 64-bit version; it cannot work with Windows 32-bit.

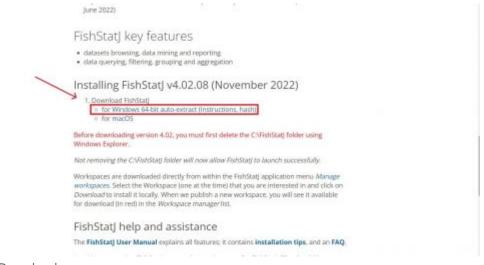

FAO FishStatJ Download

Step 3. After installing, go to your downloads and right click on <FishStatJ\_4.02.08\_Installer> and click <Open>.

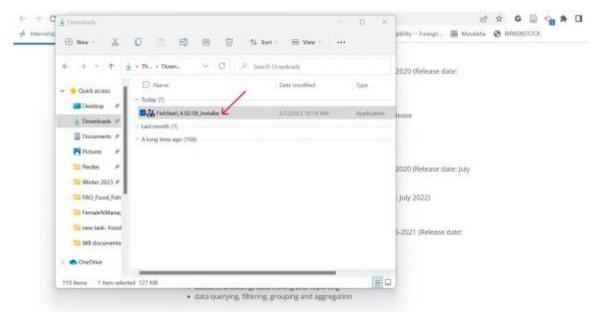

FishStatJ under Downloads

Step 4. The following permission window will pop up. Click <Yes> to finish installing and launch.

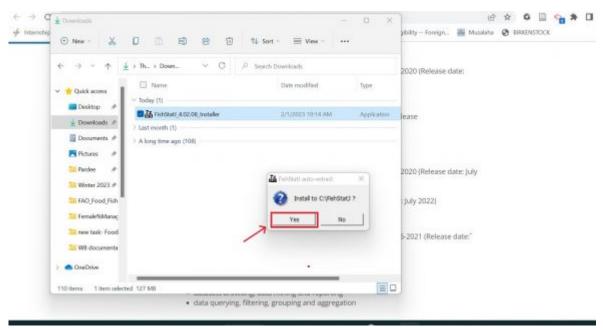

FishStatJ installation permission pop-up

Step 5. FishStatJ will immediately launch at this point. The <Workspaces Manager> page should also open automatically after launching.

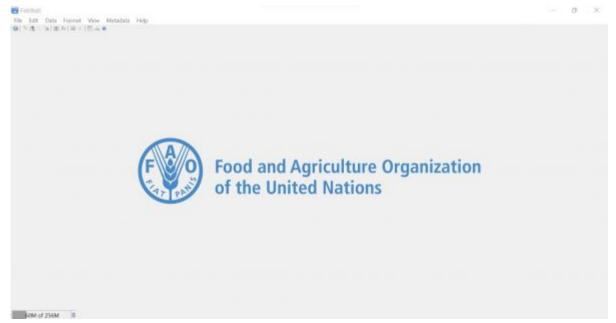

FAO's FishStatJ mainpage

Step 6. Select the desired workspace, then click <Download> on the right side. This example will pull data from <FAO Global Fish Trade Statistics>.

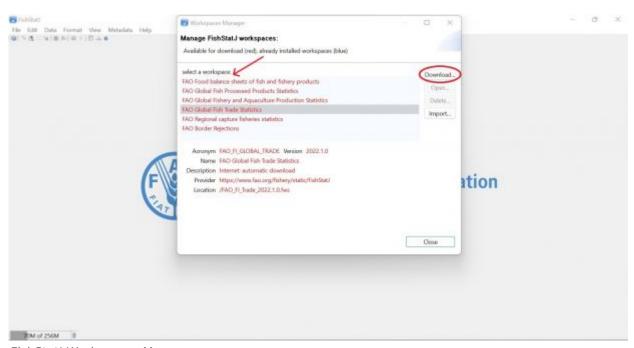

FishStatJ Workspaces Manager pop-up

Step 7. The following page will populate. Click <Next> two times, then click <Finish>.

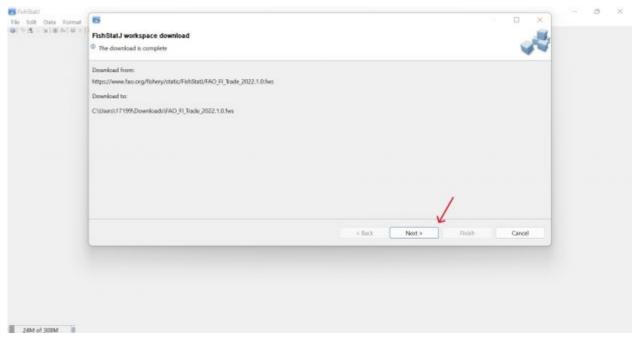

FishStatJ Workspace Download

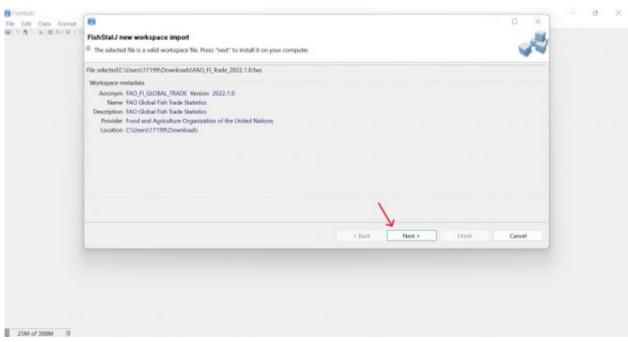

FishStatJ Workspace Import

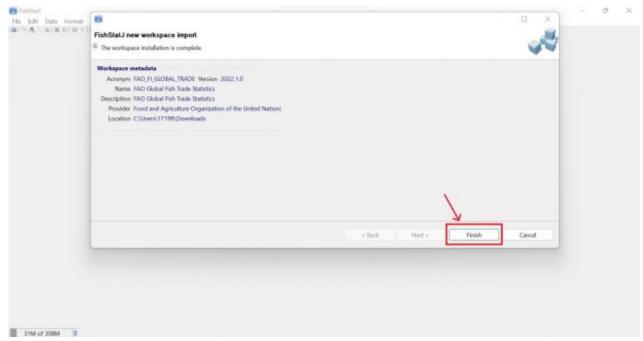

FishStatJ Workspace Import Finish

Step 8. The <Dataset Browser> page will then pop up. You can select to have the dataset by partner country or all partners aggregated. This example will select <All partners aggregated>. Click <OK> on bottom right of page to open up the dataset.

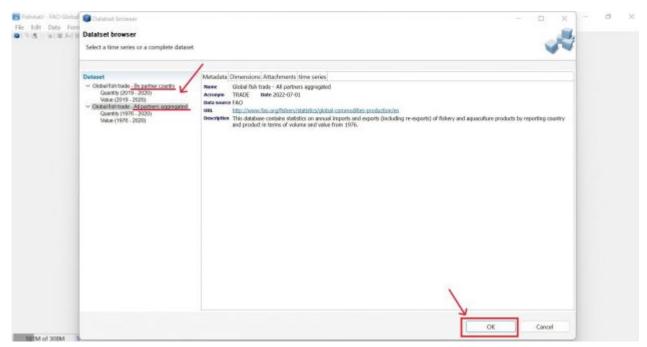

FishStatJ Dataset Options

Step 9. The following page will populate. There are a variety of functions in FishStatJ that can be used to organize data. Hovering over the various icons above the dataset will give options like <Each dimension can be detailed, group or aggregated>, <Change sort order>, etc. Data can also be organized by hovering over <Data> and then selecting from options like <Filter<, <Aggregate>, <Columns>, <Sort>, <Custom Groups>, etc.

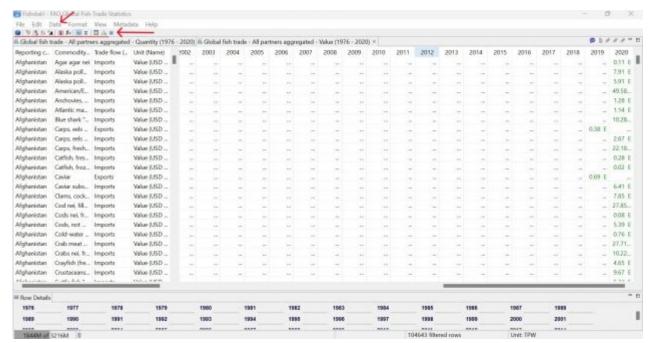

FishStat Data Organization Options

Step 10. To change column dimensions, hover over <Data> then select <Columns>. Select the dimension desired (<Commodity> in this example) and then select the text under <Concept>. Click on <Edit>.

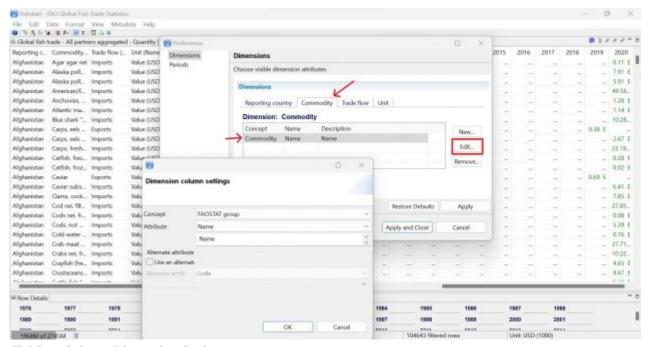

FishStat Column Dimension Options

Step 11. The following window will pop up after clicking <Edit>. To the right of <Concept>, select the desired group from the dropdown menu. This example uses <FAOSTAT group>. Then, click <OK>. Finally, click <Apply and Close>. The dimension in the data should change immediately.

A note on aggregation: Most fish data in IFs is disaggregated into different types of fish based on the FAOSTAT group. However, it is not necessary to use that aggregation group when it concerns fish trade data from FishStatJ.

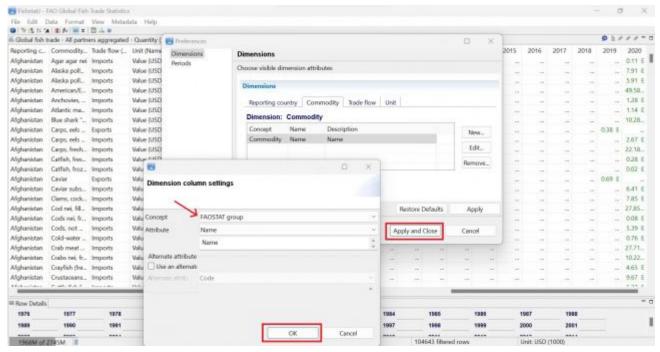

FishStat Column Dimension Options

Step 12. To export the data, click on <File> in the top left corner, then select <Export Selection (CSV file)...> OR use command Ctrl + S. Name the CSV file then save it into an appropriate place.

**NOTE:** Null values in FishStatJ will download automatically as 0 in Excel. Make sure to take note of actual zeroes before downloading.

| il-Global fob t | rade - All partn | ers aggregated | - Quantity (197 | 6 - 2020) | 6 Global | fish trade | - All port | tners agg | egated - | Write (19 | 76 - 2020 | 6×     |      |      |      |      |      |      |      |      | P.11   |          |
|-----------------|------------------|----------------|-----------------|-----------|----------|------------|------------|-----------|----------|-----------|-----------|--------|------|------|------|------|------|------|------|------|--------|----------|
| Reporting c     | Commodity        | Tracks flow (  | Unit (Name)     | 1005      | 2003     | 2004       | 2005       | 2006      | 2007     | 2008      | 2009      | 2010   | 2011 | 2012 | 2013 | 2014 | 2015 | 2016 | 2017 | 2018 | 2019   | 2020     |
| Alghanistan     | Agar agar nei    | Imports        | Value (USD      | 1 .       | -        |            | 110        |           |          |           | 14        | -      | -    |      |      |      | 100  | -    | -    | 14   | -      | 0.11 E   |
| Afghanistan     | Alaska pol       | Imports        | Value (USD      |           | -        |            | -          |           | -        | -         | -         | +      | -    | -    |      | -    | -    | -    | -    | - 11 | -      | 7.91 1   |
| Afghanistan     | Alaska poll.     | Imports        | Value (USD      | 8 -       | -        |            | -          | -         | -        | -         | - 4       | -      | -    | 12   |      | -    | -    | -    | -    | -    | -      | 5.91 E   |
| Alghanistan     | American/E_      | Imports        | Value (USD      |           | - 4      | - 2        | -          | 2         | -        | 44        | -         | 129    | _    | 12   |      | -    | -    | _    | -    | -    | -      | 49.58    |
| Afghanistan     | Anchovies        | Imports        | Value (USD      |           | -        |            |            | -         | -        |           | -         | -      | -    |      | -    | -    |      | -    | -    |      | -      | 1.28 E   |
| Alghanistan     | Atlantic ma      | Imports        | Value (USD      |           | - 2      |            | -          |           | -        | -         | -         | 1      |      |      | -    |      | -    |      | _    | -    |        | 1.14 E   |
| Afghanistan     | Blue shark "     | Imports        | Value (USD      | 9 _       | -        | - 4        |            |           |          | -         | -         | 2      |      | -    | -    |      |      | -    | 2    | -    |        | 10.28    |
| Alghanistan     | Carps. eels      | Exports        | Value (USD      | 1         | - 5      | -          | - 1        | -         |          | -         | 14        | 12     | _    | -    | -    |      | -    |      |      | 44   | 038 E  |          |
| Afghanistan     | Carps, eels      | Imports        | Value (USD      |           |          |            | -          | -         | -        |           | 10.       | -      | -    |      |      | -    | 100  | -    | -    |      | -      | 2.67 E   |
| Afghanistan     | Carps, fresh     | Imports        | Value (USD      |           |          | - 0        |            |           |          |           | - 21      | 2      | -    |      |      |      | -    |      | - 9  | - 44 | -      | 22.18    |
| Afghanistan     | Catfish, fres    | Imports        | Value (USD      |           | - 4      |            | - 4        |           | -        |           | -         | 4      | -    | - 4  |      |      |      | - 2  | -    | - 11 |        | 0.28 E   |
| Alghanistan     | Catfish, froz    | Imports        | Value (USD      | 3         | +        | 11         | -          | -         | -        | -         |           | 1      | -    | -    | -    |      |      | -    | - 4  | - 4  |        | 0.02 E   |
| Afgharistan     | Caviar           | Exports        | Value (USD      |           | _        |            | -          |           | -        | -         | -         | -      |      |      |      | _    | -    |      | -    | -    | 0.69 E |          |
| Alghanistan     | Caviar subs      | Imports        | Value (USD      | 9 _       |          | - 1        | -          |           | -        | -         | -         |        | -    | 32   |      |      | -    | -    |      | -    | 100    | 6.41 E   |
| Alghanistan     | Clams, cock      | Imports        | Value (USD      | 9 _       | 2        | - 2        | - 1        |           |          |           | -         | - 4    |      |      | - 4  |      |      | 1    | - 2  | 544  | -      | 7.85 E   |
| Afghanistan.    | Cod nei, fill.   | Imports        | Value (USD      | 3         | 2        | 1          | - 2        |           | -        | - 2       |           | 12     |      |      |      |      |      |      |      | - 1  |        | 27.85    |
| Afghanistan     | Cods nei, fr     | Imports        | Value (USD      |           | -        |            | -          |           | -        |           | -         |        | -    |      |      |      | -    |      | -    |      |        | 0.08 E   |
| Afghanistan     | Cods not         | Imports        | Value (USD      |           | - 2      |            | 14         |           |          |           | 100       |        |      |      |      |      |      |      |      | -    |        | 5.39 E   |
| Afghanistan     | Cold-water -     | Imports        | Value (USD      | 9         | -        |            |            |           |          |           |           |        |      |      |      |      |      | -    |      |      | -      | 0.76 E   |
| Afghanistan     | Crab meat _      | Imports        | Value (USD      | 3         |          | -          | -          | - 2       | -        |           |           | 2      | -    | -    |      | -    |      |      |      | -    |        | 27.71    |
| Afghanistan     | Crabs nei, fr    | Imports        | Value (USD      |           | 1        |            | - 2        | - 2       | -        | - 4       | -         | 1      | -    | -    | -    |      | -    | 2    |      | -    |        | 10.22_   |
| Afghanistan     | Crayfish (fre    | Imports        | Value (USD      |           | -        |            | -          | -         | -        |           | -         | -      | -    |      |      |      |      | -    | -    |      | -      | 4.65 E   |
| Alghanistan     | Crustaceens      | Imports        | Value (USD      | 3 2       | -        | - 0        | -          | -         | -        | -         | -         | -      | -    | -    |      |      | -    |      | -    | -    | -      | 9.67 E   |
| Make State      | C. mt. Pat. 1    | Enter Scale    | TOTAL PROPERTY. |           |          |            |            |           |          |           |           |        |      |      | _    |      |      |      |      |      | 17.0   | F. 10. F |
|                 |                  |                |                 |           |          |            |            |           |          |           |           |        |      |      |      |      |      |      |      |      |        |          |
| Row Details     | 1977             | 4474           | 1979            |           | 1985     |            | 200        |           | 82       | 198       |           | 1984   |      | 1985 |      | 1995 |      | 987  | 193  |      |        |          |
| 1976            |                  | 1978           |                 |           |          |            | 1981       | _         |          | _         |           | - 7770 |      |      |      | -    |      |      |      | _    |        |          |
| 1989            | 1990             | 1991           | 1992            |           | 1993     | 1          | 1994       | 19        | 95       | 199       |           | 1997   |      | 1998 |      | 1222 | 2    | 1000 | 200  | ATT. |        |          |

FishStat| Final Dataset

Step 13. Opening up the CSV file in Excel will formulate the following page. Make sure to save the file as an \*.xls or \*.xlsx to prevent any possible data loss.

NOTE: For any extra software issues, FishStatJ also has an online manual

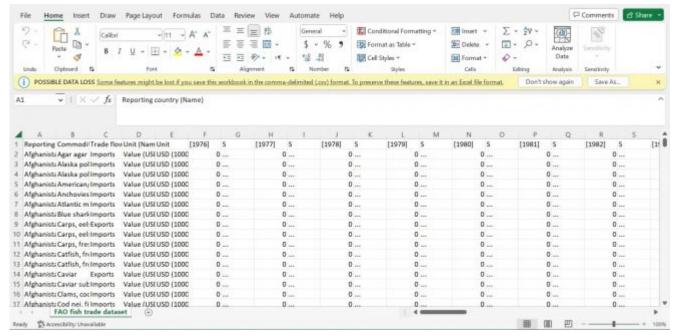

FishStatJ Excel File

## Retrieved from

"https://pardeewiki.du.edu//index.php?title=FishStatJ\_Software\_for\_Fishery\_and\_Aquaculture\_Statistical\_Time\_Se ries&oldid=10355"

This page was last edited on 10 March 2023, at 16:49.